## **MySparrow Activation Tips & Tricks**

## How Do I Sign Up?

- 1. In your Internet browser, go to <a href="https://mychart.sparrow.org">https://mychart.sparrow.org</a>.
- 2. Click on the **Sign Up Now** button on the right side of the screen.

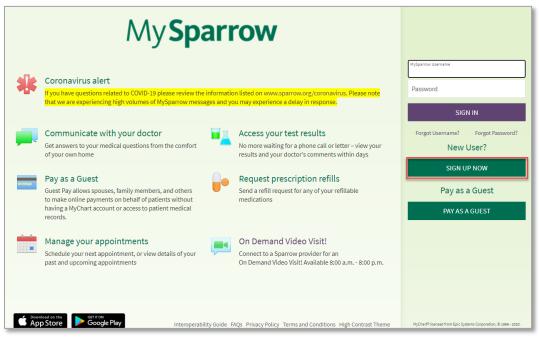

3. Click on the Sign Up Online button on the right side of the screen.

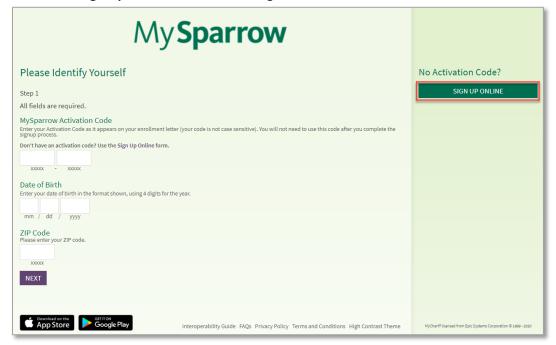

- 4. Fill out all the required fields on the screen, complete the CAPTCHA, and click **Submit**.
- Create a MySparrow username.
  - Your username needs to be at least 5 characters long, but not more than 20.
  - Your username cannot be changed, so think of one that is secure and easy to remember.
  - Your username is not case-sensitive.

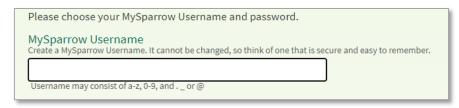

- Create a MySparrow password and select Next.
  - Your password must be different than your MySparrow username.
  - Your password needs to be at least 6 characters long, but not more than 20.
  - Your password must contain at least one letter and at least one number.
  - Your password IS case sensitive.
  - You can change your password at any time.

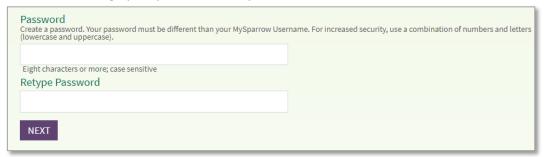

7. Enter your e-mail address. You will receive an e-mail notification from **donotreply@sparrow.org** when new information is available in your MySparrow account. Please add this email to your address book or safe sender list so your notices aren't marked as junk mail.

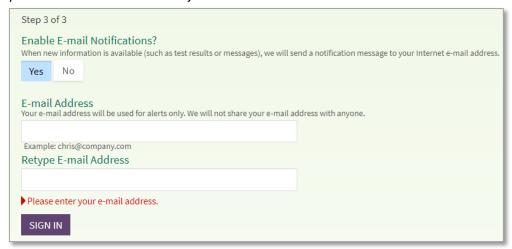

8. Click **Sign In**. You will be taken to the MySparrow Terms and Conditions, which you need to review and accept before you can access your information on MySparrow.

## **Downloading the MySparrow App**

You can securely access your health information and communicate with your doctor's office using the MySparrow app (available for both iOS and Android devices). Go to your App Store and search for "MyChart." Download the free app, choose Sparrow as your health system, and login using your MySparrow username and password.

## **Need Help?**

For 24-hour assistance with MySparrow, please call the Sparrow Help Desk at 517-364-4357. Remember, MySparrow is NOT to be used for urgent needs. For medical emergencies, dial **911**.